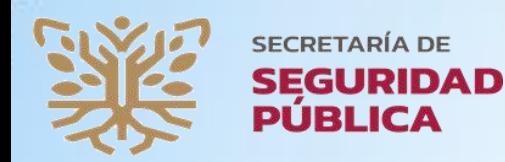

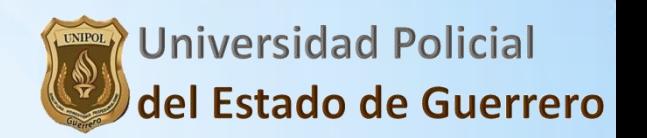

# MANUAL PARA TENER ACCESO A LA PLATAFORMA DE LAS LICENCIATURAS PARA ASPIRANTES 2024

1.- En tu computadora entra a un navegador de Internet como por ejemplo: Google Chrome

## 1.1. En el navegador en la barra de direcciones escribirás el siguiente link: http://unipolguerrero.edu.mx/

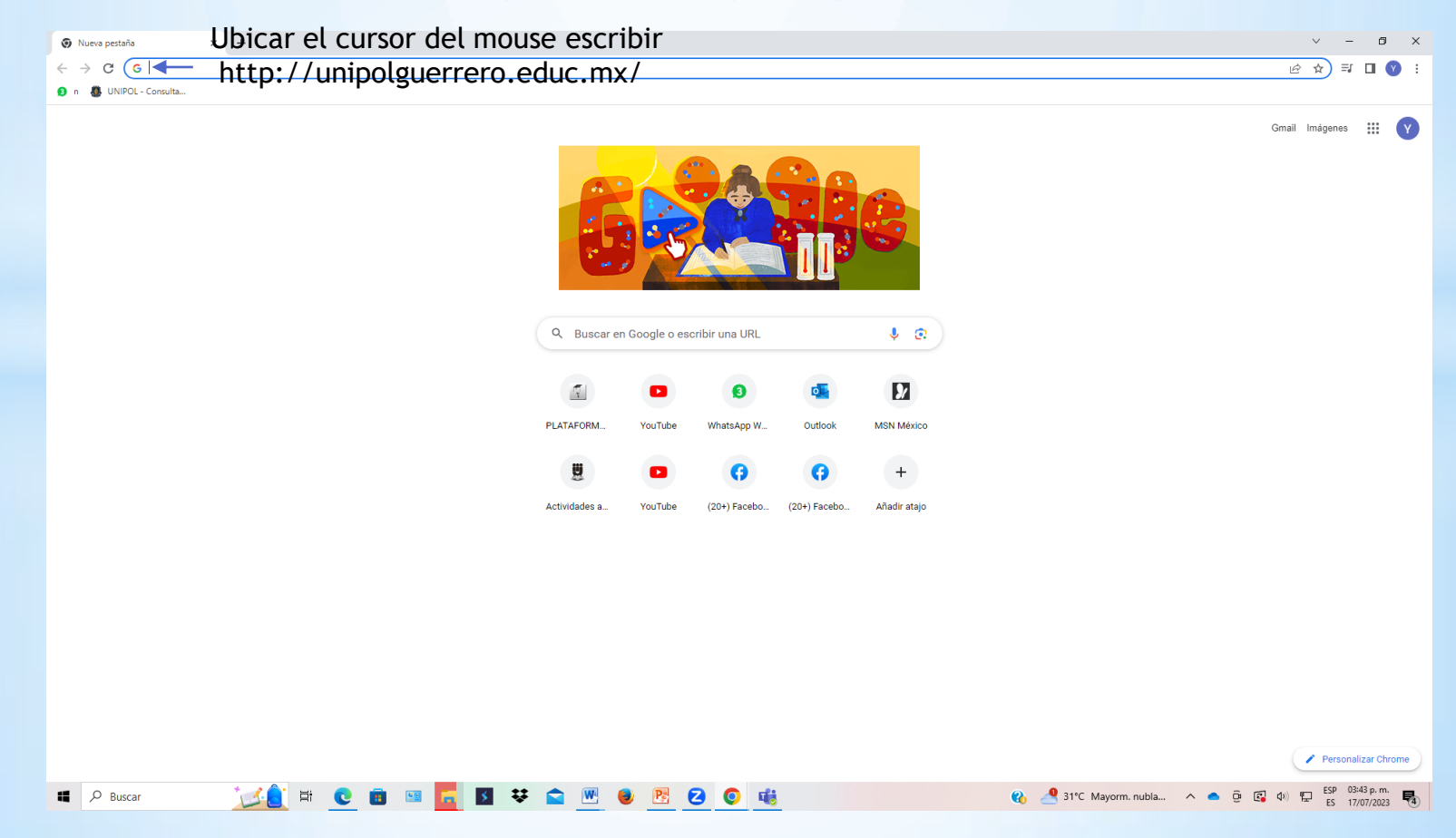

## 2.- Les aparecerá la ventana de la Plataforma Educativa, donde se desplazaran con la rueda del mouse se desplazaran hasta abajo

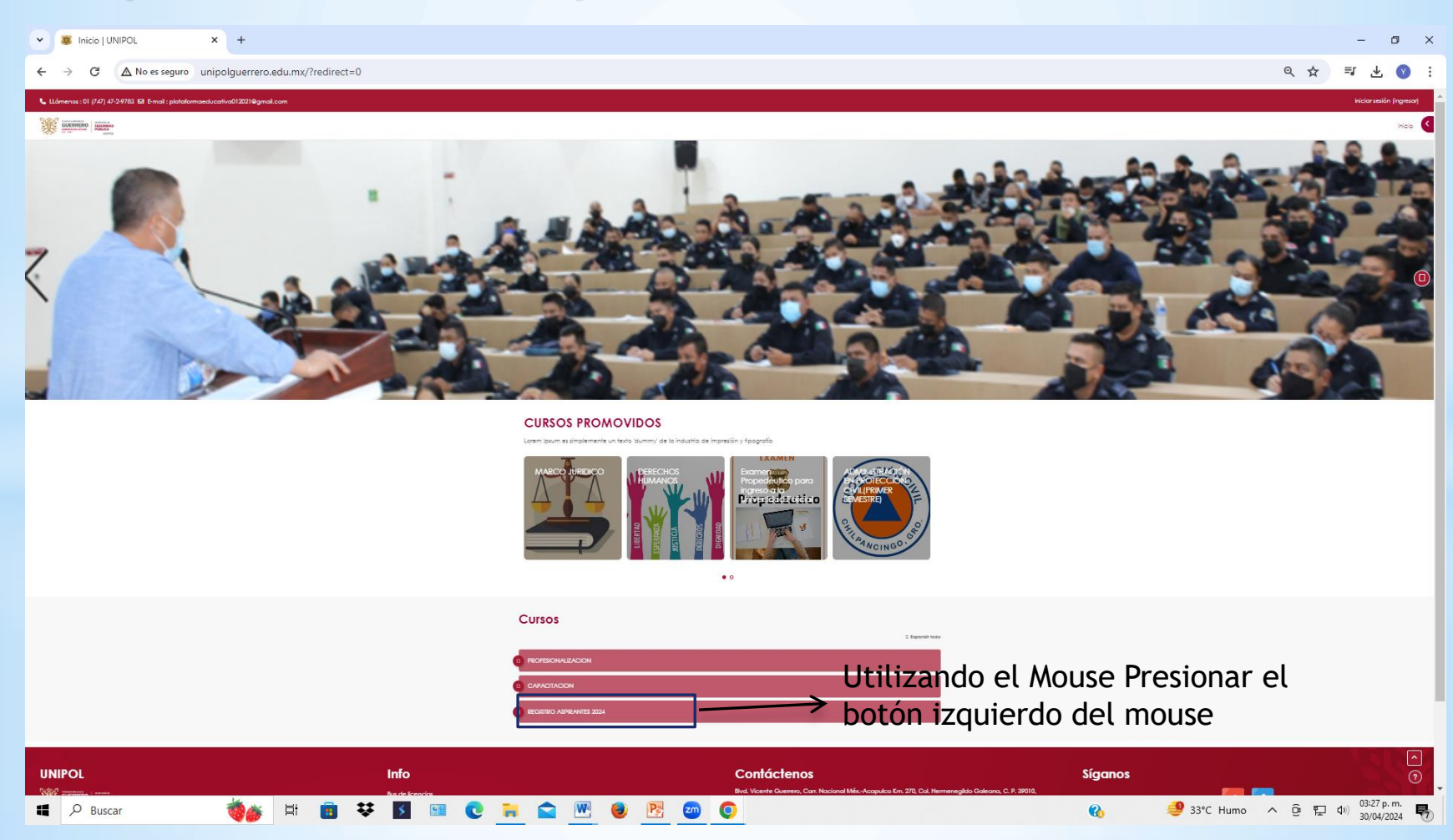

## 3.- Les presentará la siguiente ventana:

CHOWSE<sup>m</sup>O

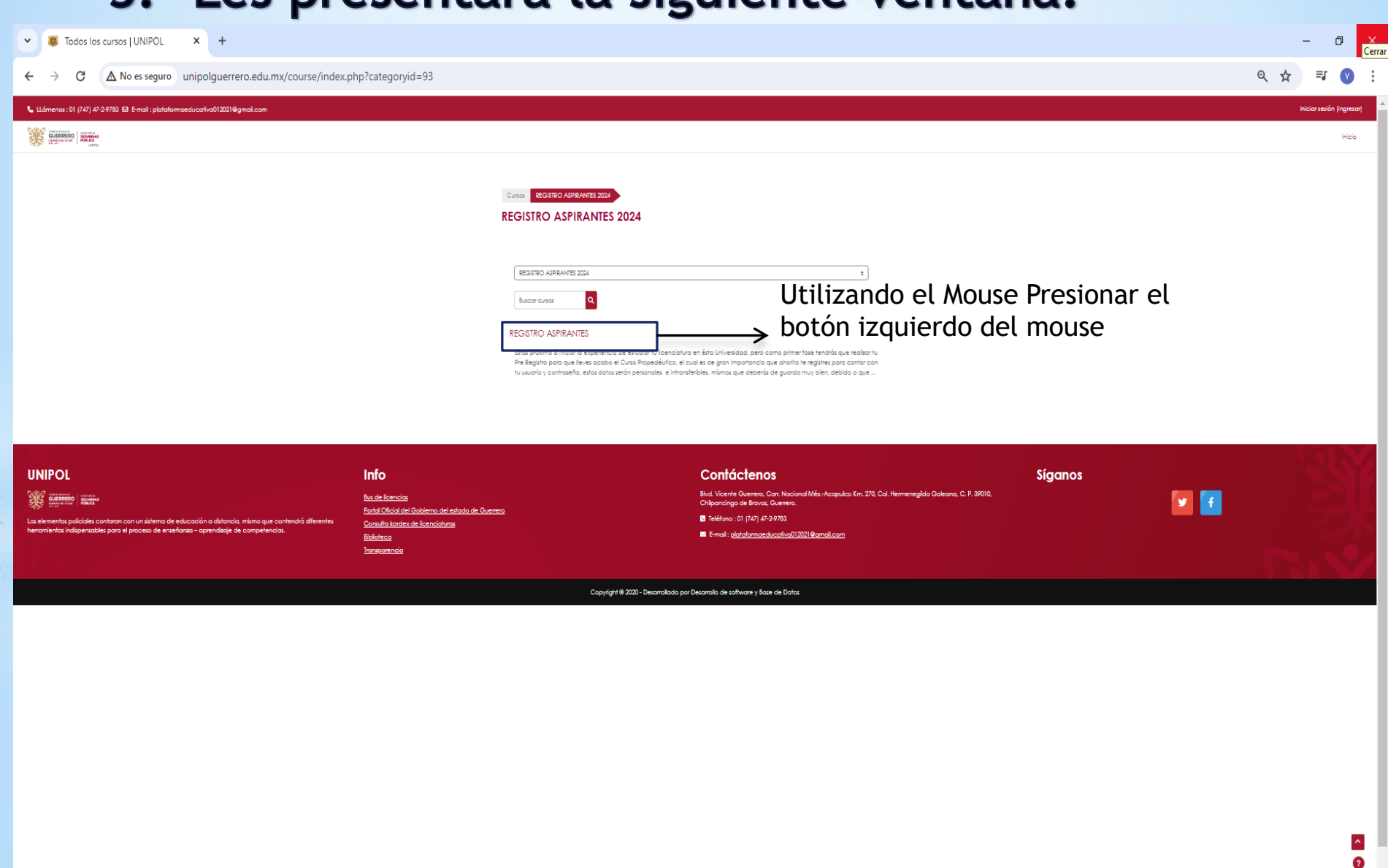

9 33°C Humo へ @ E dvi) 33/04/2024

 $\bullet$ 

 $\Box$   $\Box$  Buscar

Ħ

#### 4.- Aparecerá la siguiente ventana Para registrarse y poder crear cuenta de usuario y contraseña :

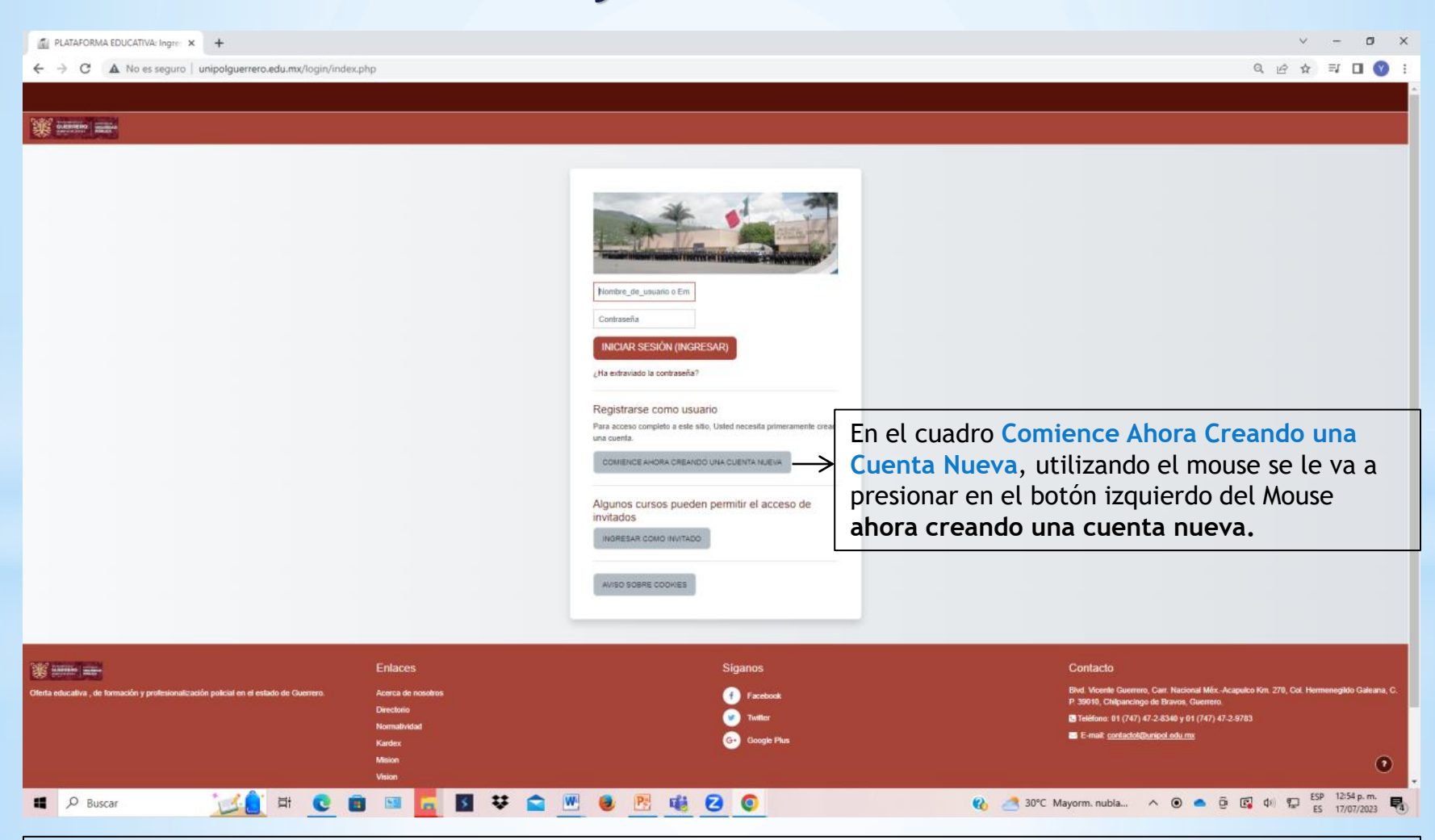

**NOTA:** Para comenzar a crear una cuenta de usuario y contraseña para Aspirantes de Licenciaturas es fundamental contar con un correo electrónico, puede ser creado en gmail, hotmail.com, entre otros

## 5.- Les aparecerá la siguiente ventana donde podrán crear su cuenta de usuario y contraseña:

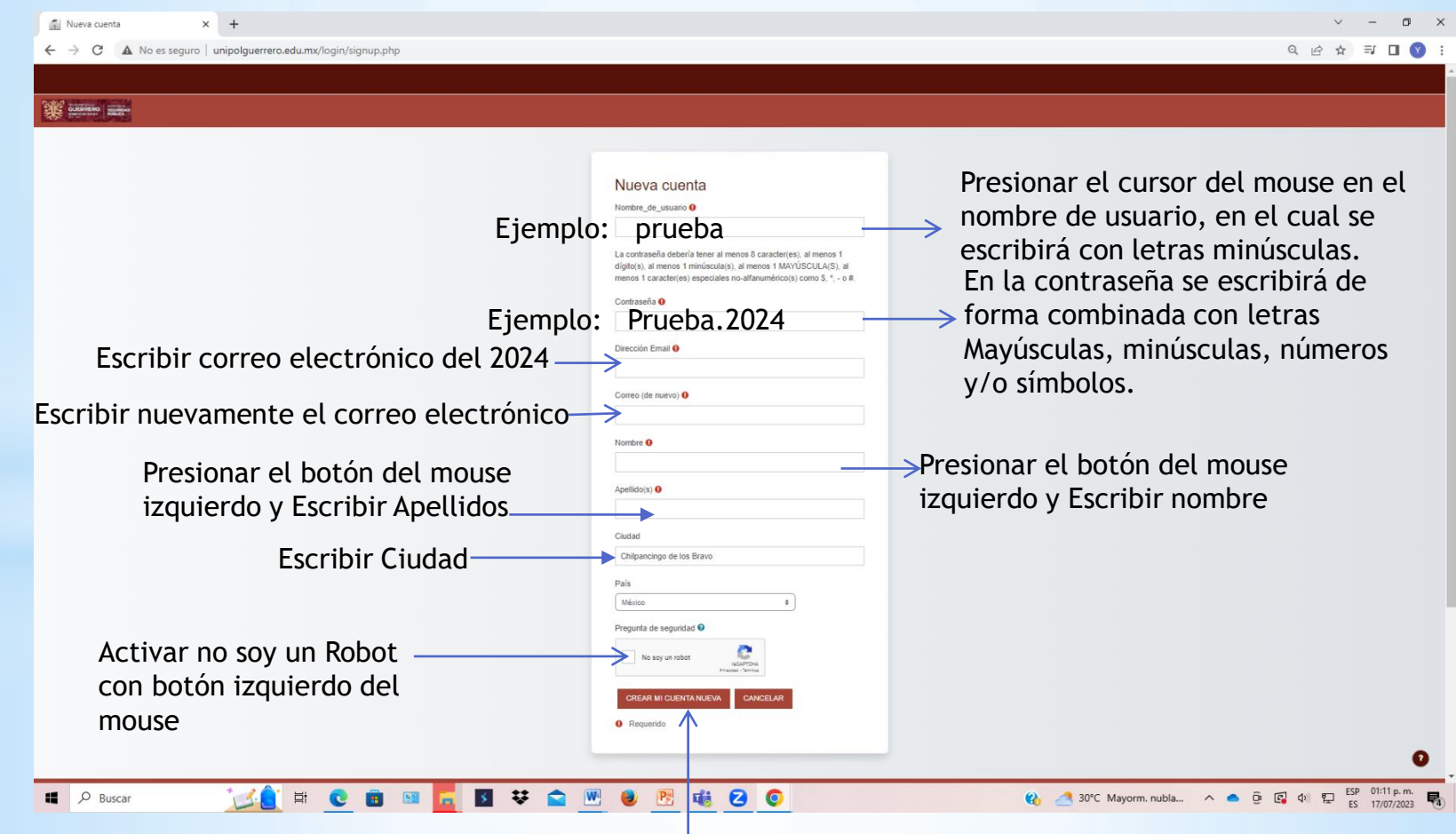

Presionar botón izquierdo del mouse en el botón crear mi Cuenta Nueva

## 6.- Creación de usuario y contraseña, ejemplo en la plataforma:

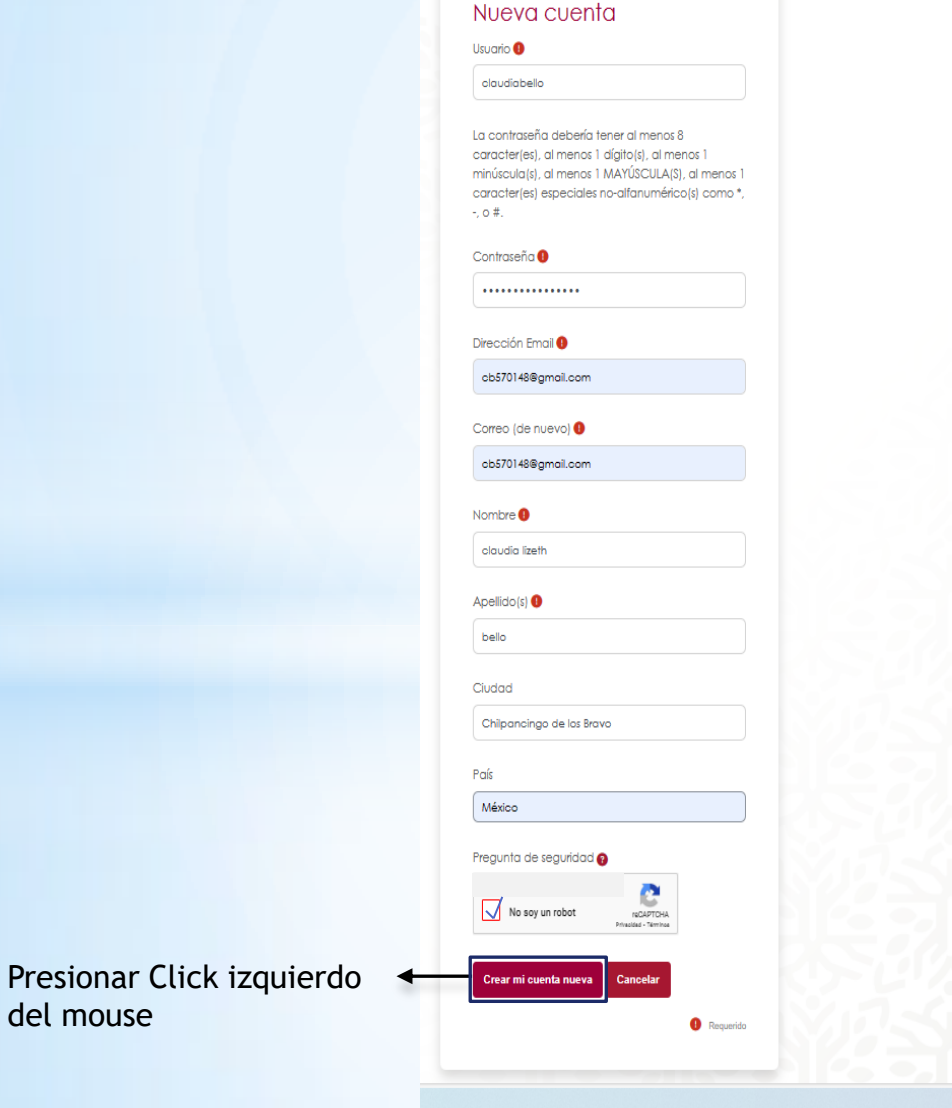

del mouse

7.- La plataforma les enviará un mensaje de que entren a su correo el q pusieron en el registro y confirmar la cuenta de usuario en su correo electrónico, parecido a la ventana q tenemos a continuación:

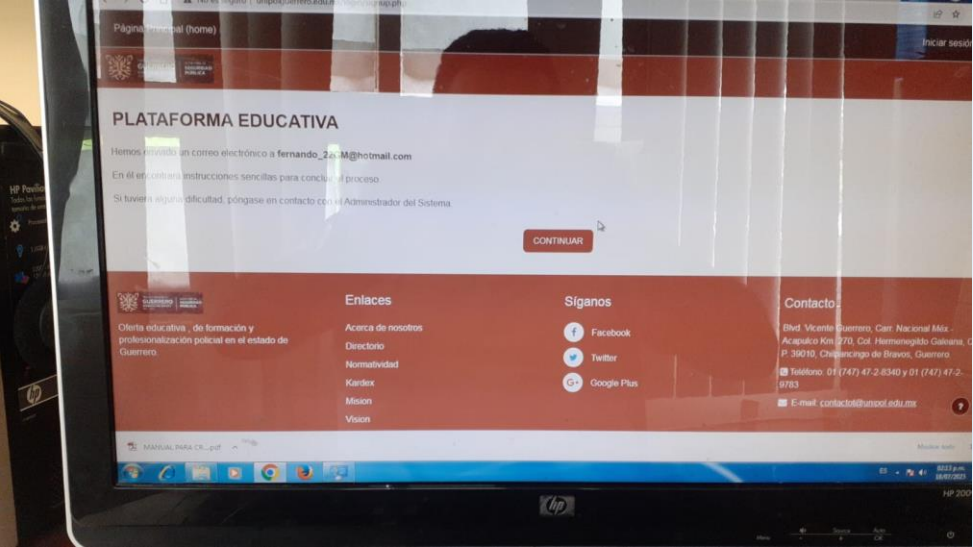

8.- Cuando entren a su correo tendrán un aviso en relación a la Plataforma educativa, teniendo la siguiente pantalla:

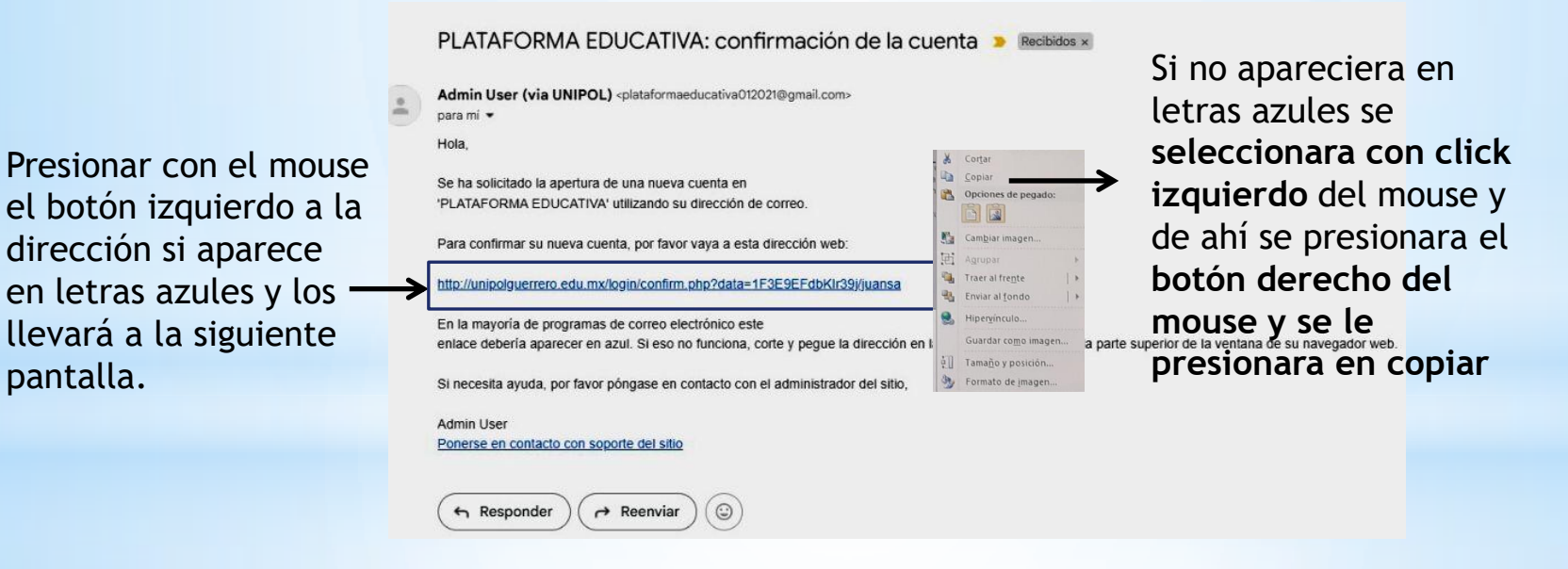

#### 9.- Se abrirá la siguiente ventana de internet, si no apareciera se pegara la dirección en la barra de direcciones: Barra de direcciones donde se pegarán el link que copio en el

paso 7. y por automáticamente V M PLATAFORMA EDUCATIVA: conf X & Registro confirmado | UNIPOL X +  $\Box$   $\Box$  $\leftarrow$   $\rightarrow$  C  $\Delta$  No es seguro unipolguerrero.edu.mx/login/confirm.php?data=1F3E9EFdbKlr39j/juansa LLámenos: 01 (747) 47-2-9783 2 E-mail: plataformaeducativa012021@gmail.com  $QQQ$ **GUERRERO SEGURIDAD** Inicio Tablero Miscursos **PLATAFORMA EDUCATIVA** Presionar en Gracias, Juan Carlos Santiago Alvarez continuar con el Registro confirmado mouse en el botón izquierdo**UNIPOL Contáctenos Síganos Info** .<br>Blvd. Vicente Guerrero, Carr. Nacional Méx.-Acapulco Km. 270, Col **Bus de licencias** ſ€. lo Galeana, C. P. 39010, Chilpancingo de Bravos, Portal Oficial del Gobierno del estado de Guerrero tos policiales contaran con un sistema de educación o Consulta kardex de licenciaturas G Teléfono : 01 (747) 47-2-9783 distancia, mismo que contendrá diferentes herramientas **Biblioteca** indispensables para el proceso de enseñanza - aprendizaje de E-mail: plataformaeducativa012021@gmail.com competencias. Transparencia Copyright @ 2020 - Desarrollado por Desarrollo de software y Base de Datos  $\Box$   $\Box$  Buscar **ASSES RECROWED BELO Z** 33°C Soleado A EJ (1) 01/05/2024

## 10.- Se abrirá una ventana de internet y se pegara la dirección en la barra de direcciones:

pegarán el link que copio en el paso 7. y por automáticamente le confirmará el registro al curso.

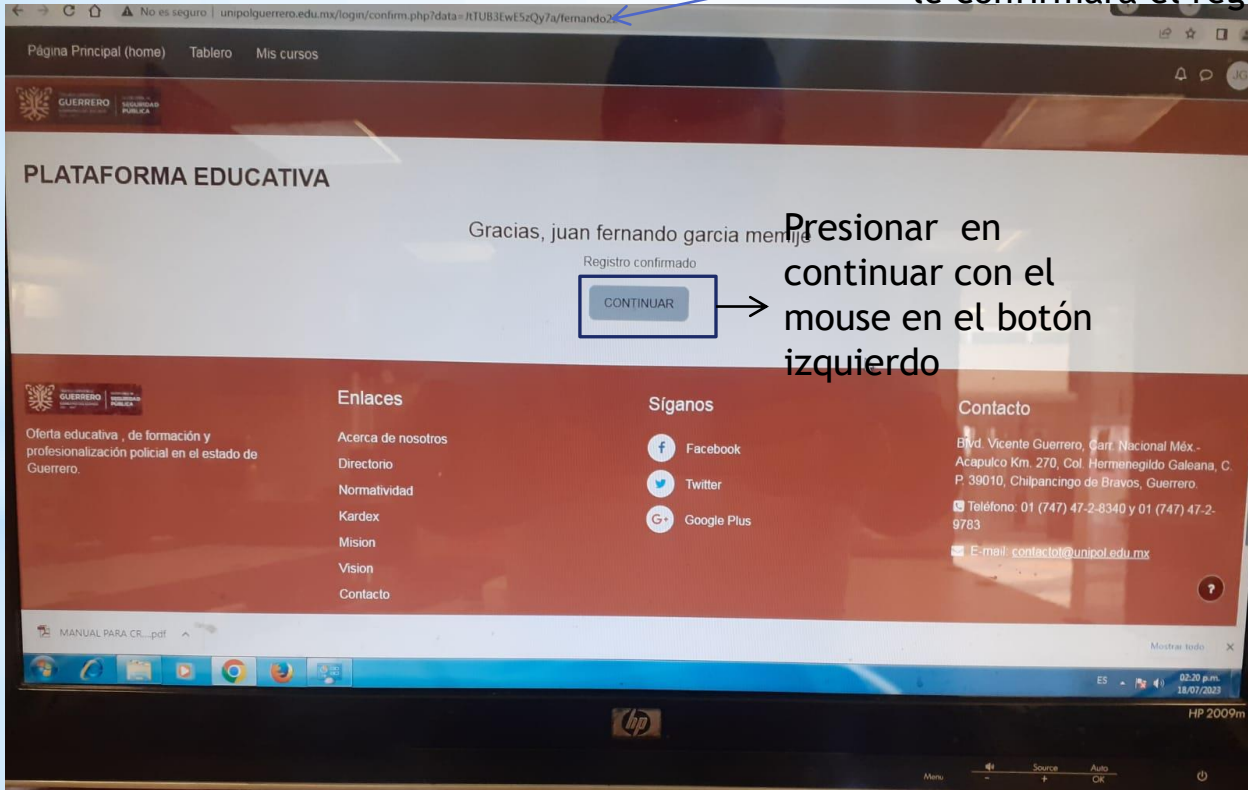

## 11.- A continuación se mostrara la siguiente ventana:

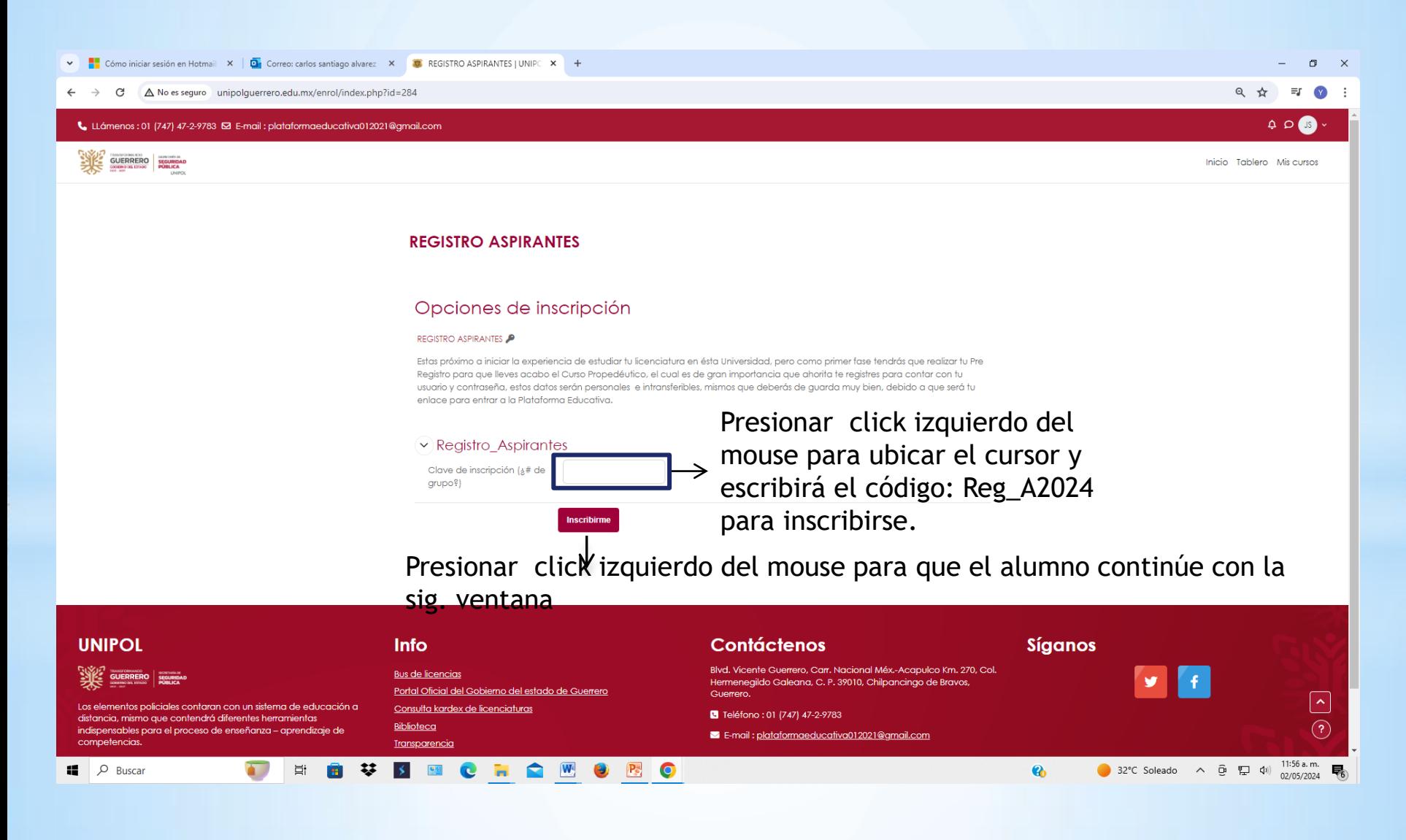

## 12.- A continuación tendrás acceso a la ventana de **REGISTRO DE ASPIRANTES:**

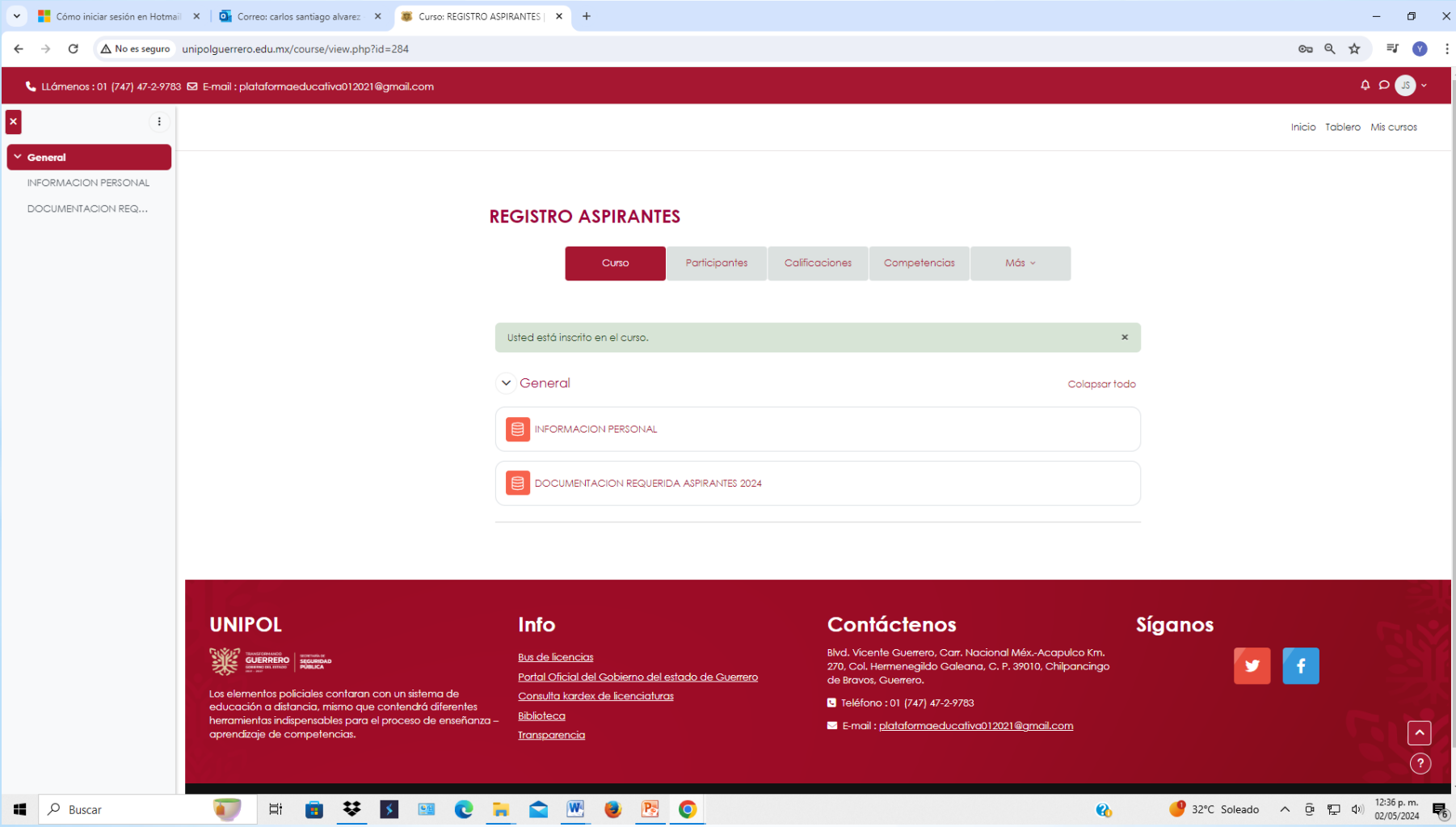

## 13.- Empezaras con el botón de INFORMACION PERSONAL:

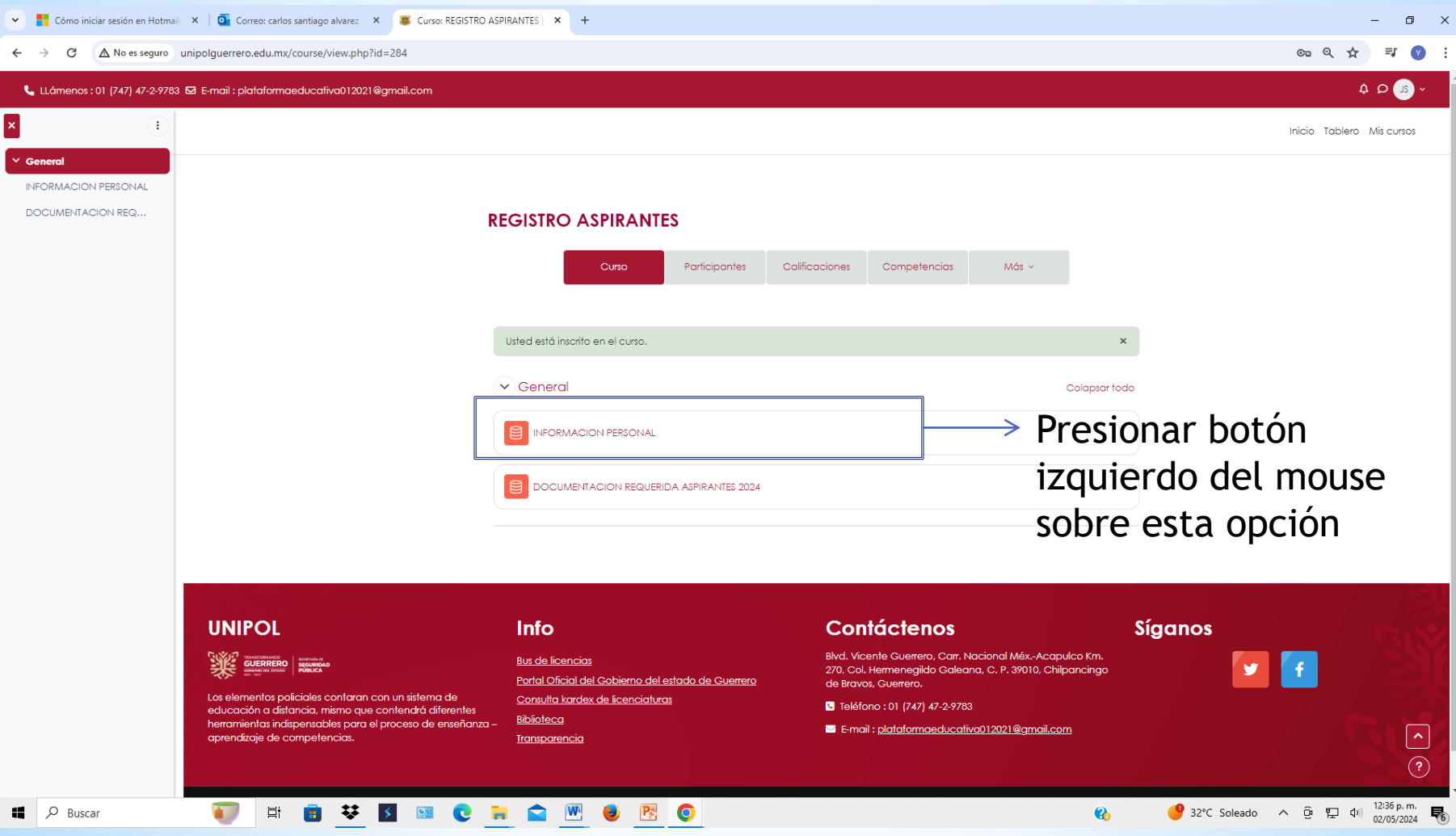

## 14. Les mostrara la siguiente ventana, donde presionaran click izquierdo en el botón Añadir entrada:

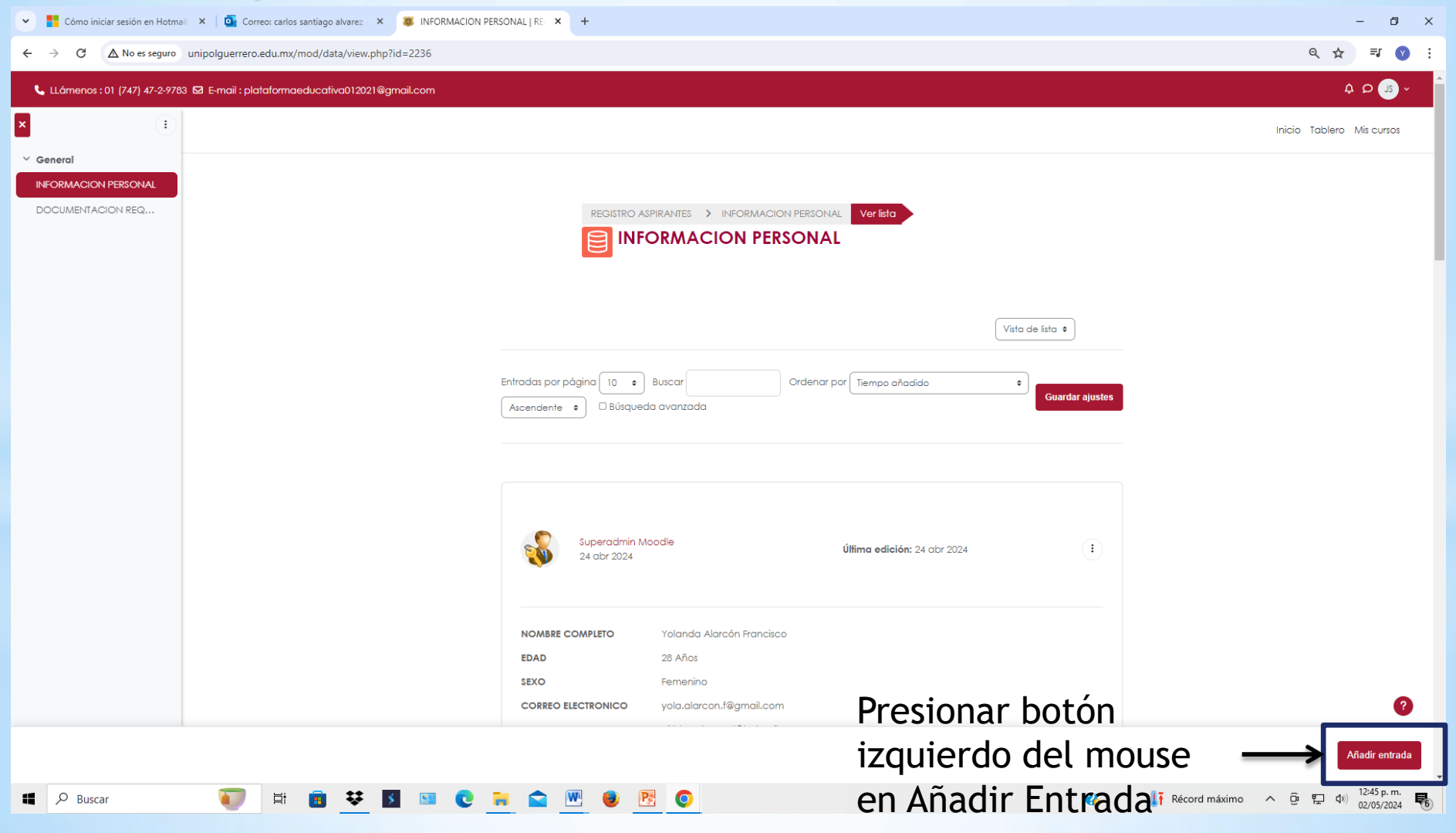

15. Les mostrara la siguiente ventana para que introduzcan su información personal, en cada casillero van a escribir el dato requerido, se les informa que todos los datos son obligatorios si no, no les permitirá guardar:

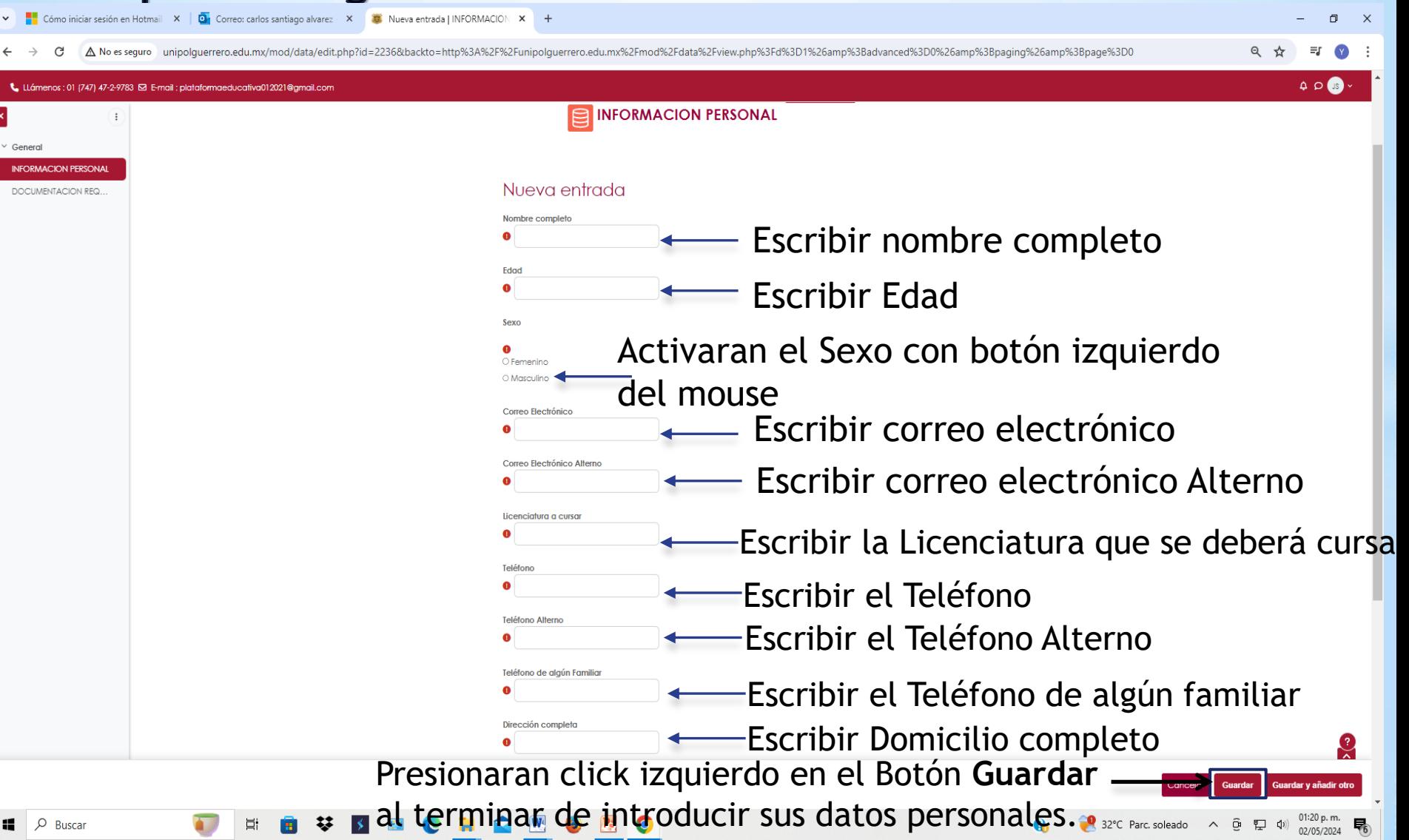

## 16.- Regresaran a la pantalla Principal donde presionaran en el botón Documentación Requerida Aspirantes 2024:

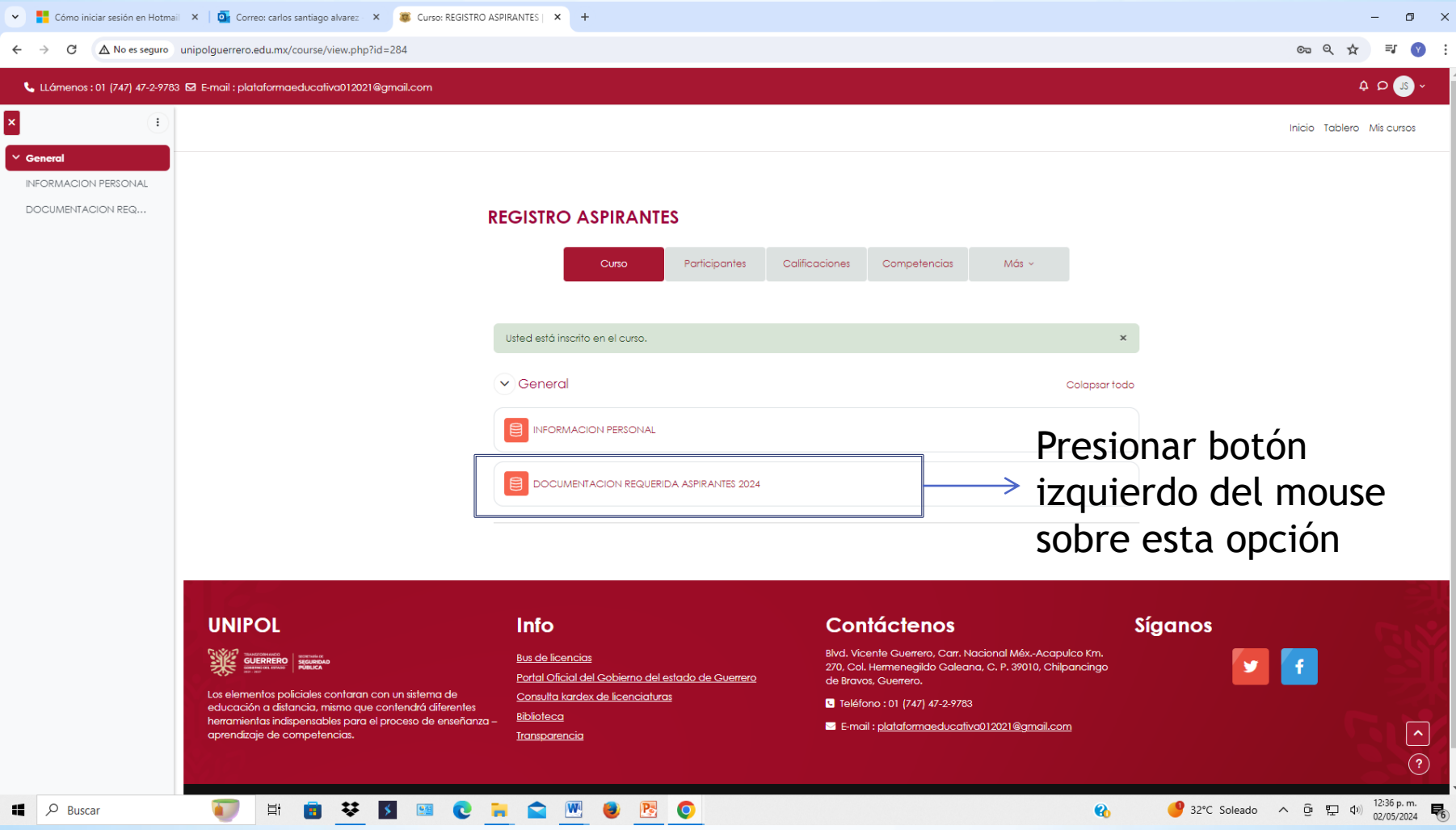

## 17.- Regresaran a la pantalla Principal donde presionaran en el botón Documentación Requerida Aspirantes 2024, presionarán click izquierdo en Añadir Entrada:

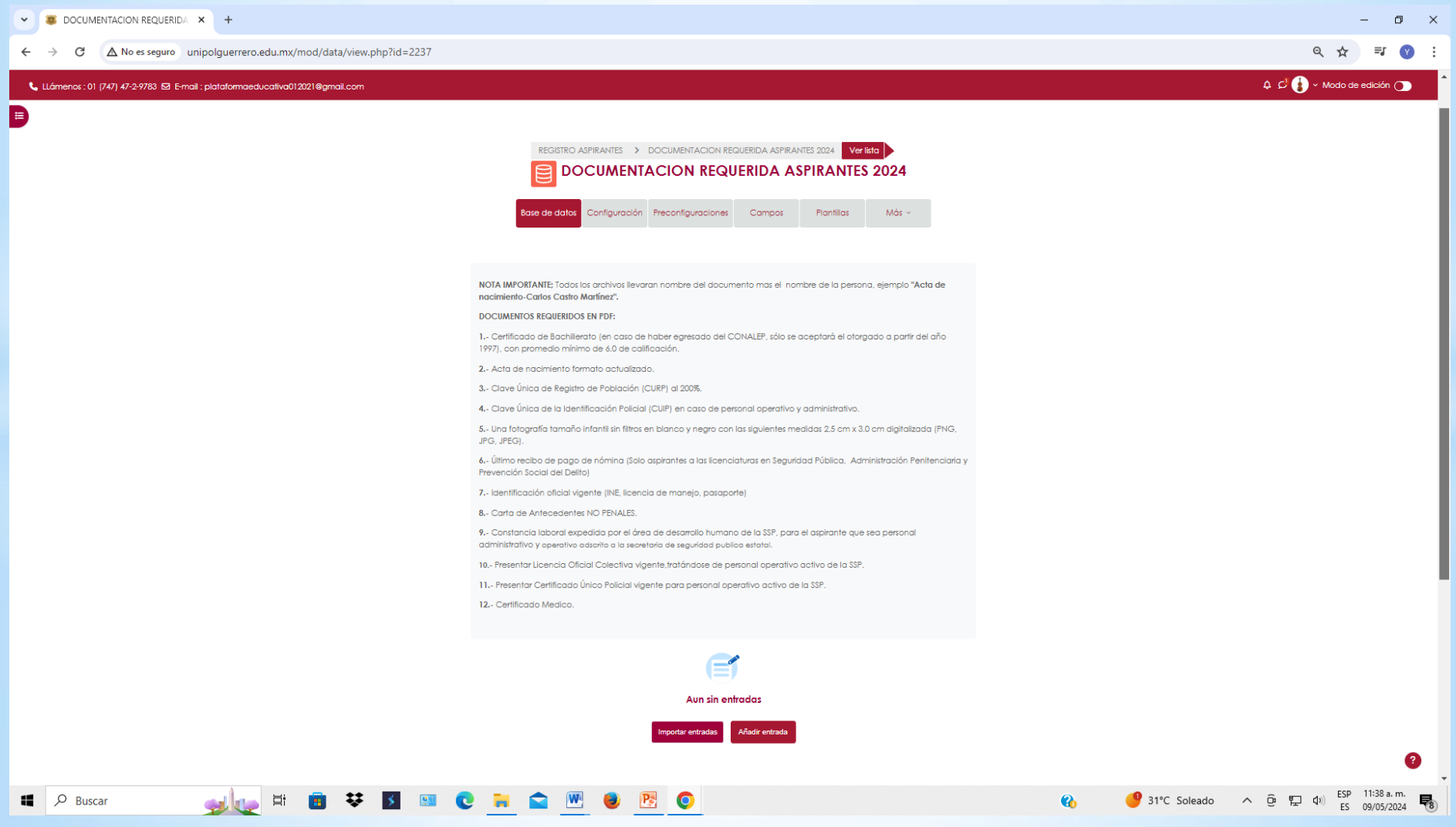

18. Les mostrara la siguiente ventana para que agreguen su documentación digital (pdf), en cada casillero subirán el documento que corresponda, se les informa que todos los documentos requeridos son obligatorios, si no, no les permitirá guardar:

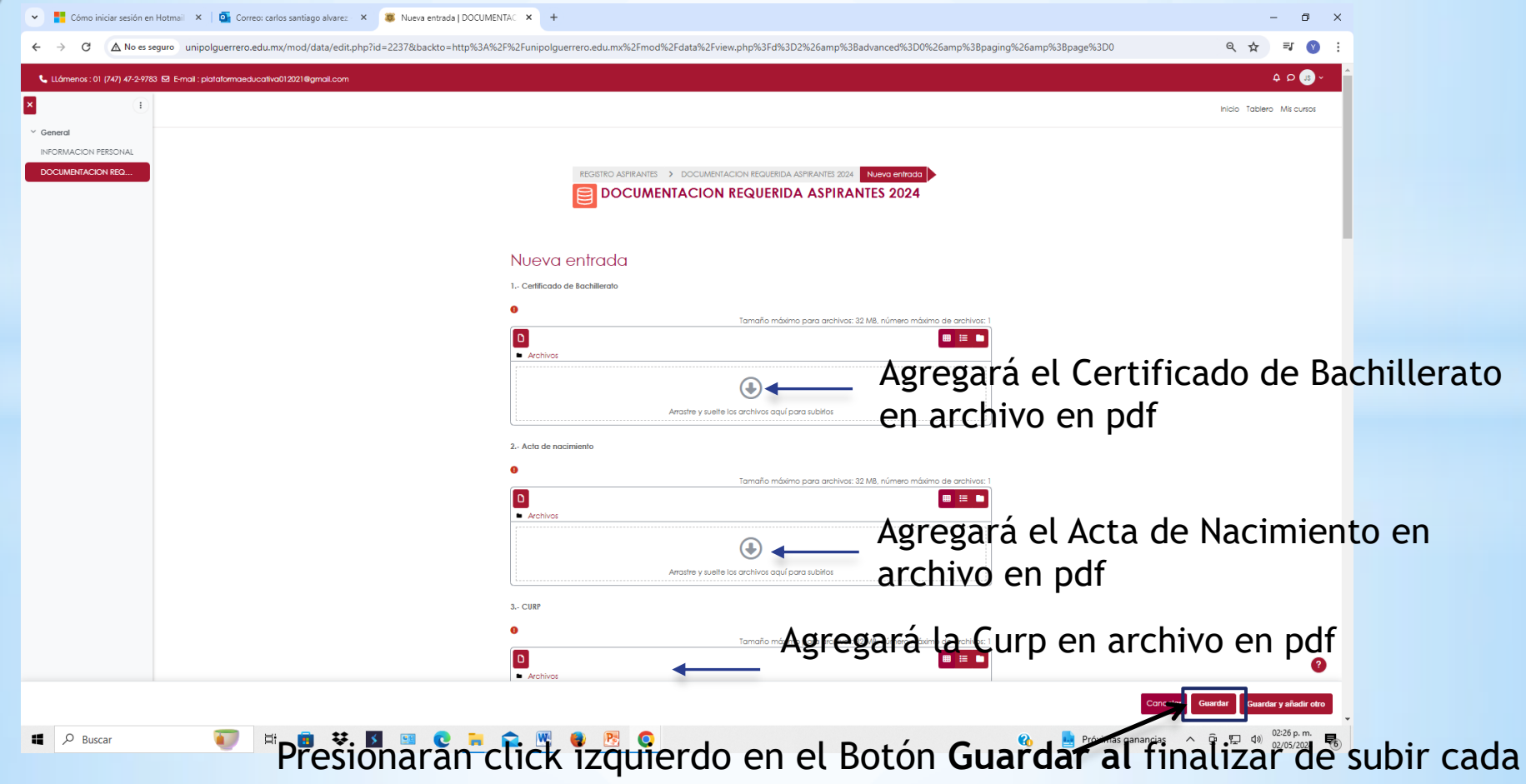

documento requerido en cada casillero, para que sean considerados en la FICHA DE REGISTRO

19.- Al terminar de subir toda la información digital y archivos digitales, deberán de estar al pendiente en su correo días posteriores les enviarán su Ficha de Registro en su correo electrónico.

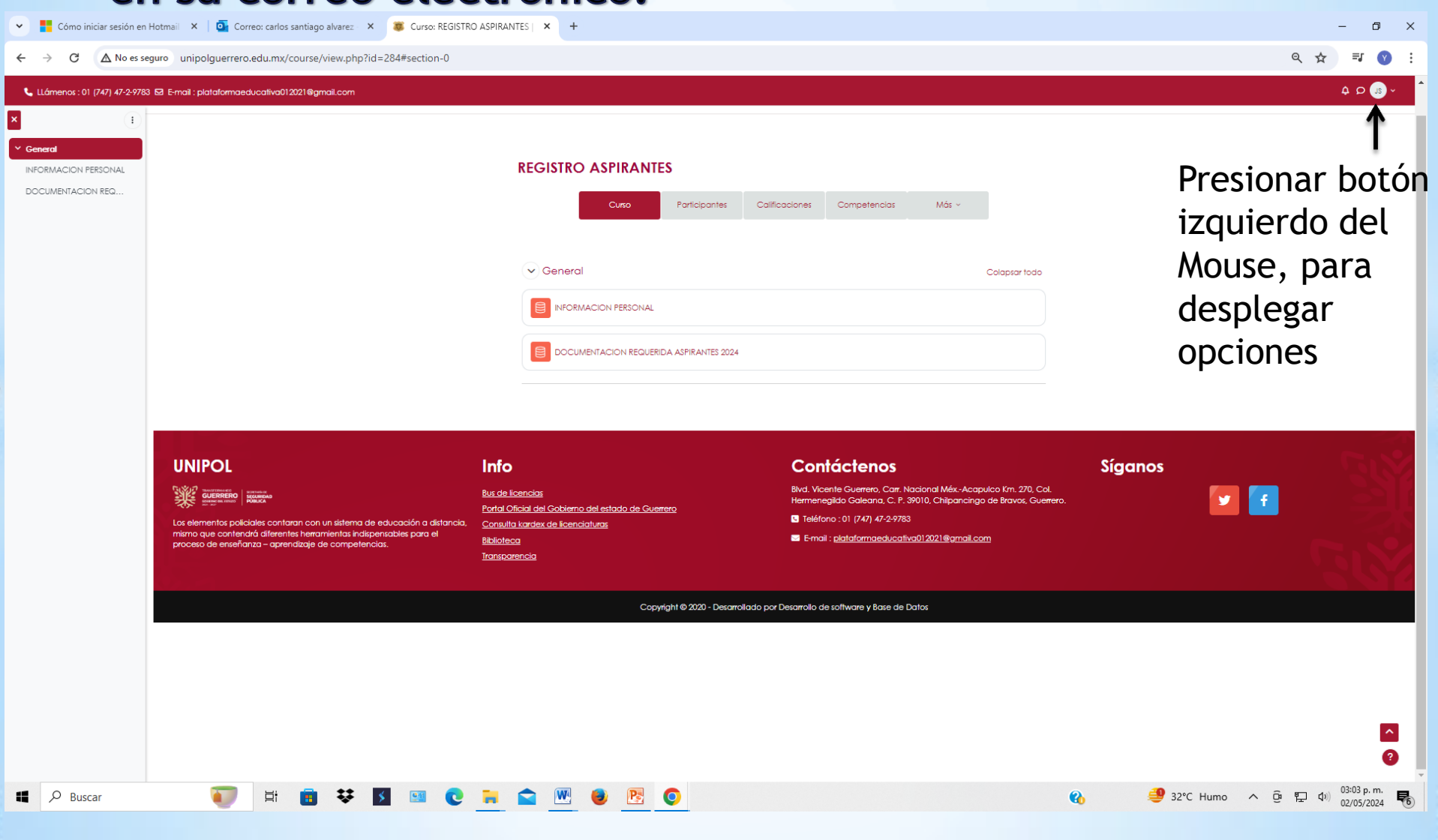

#### 20.- Salir de la Plataforma Educativa.

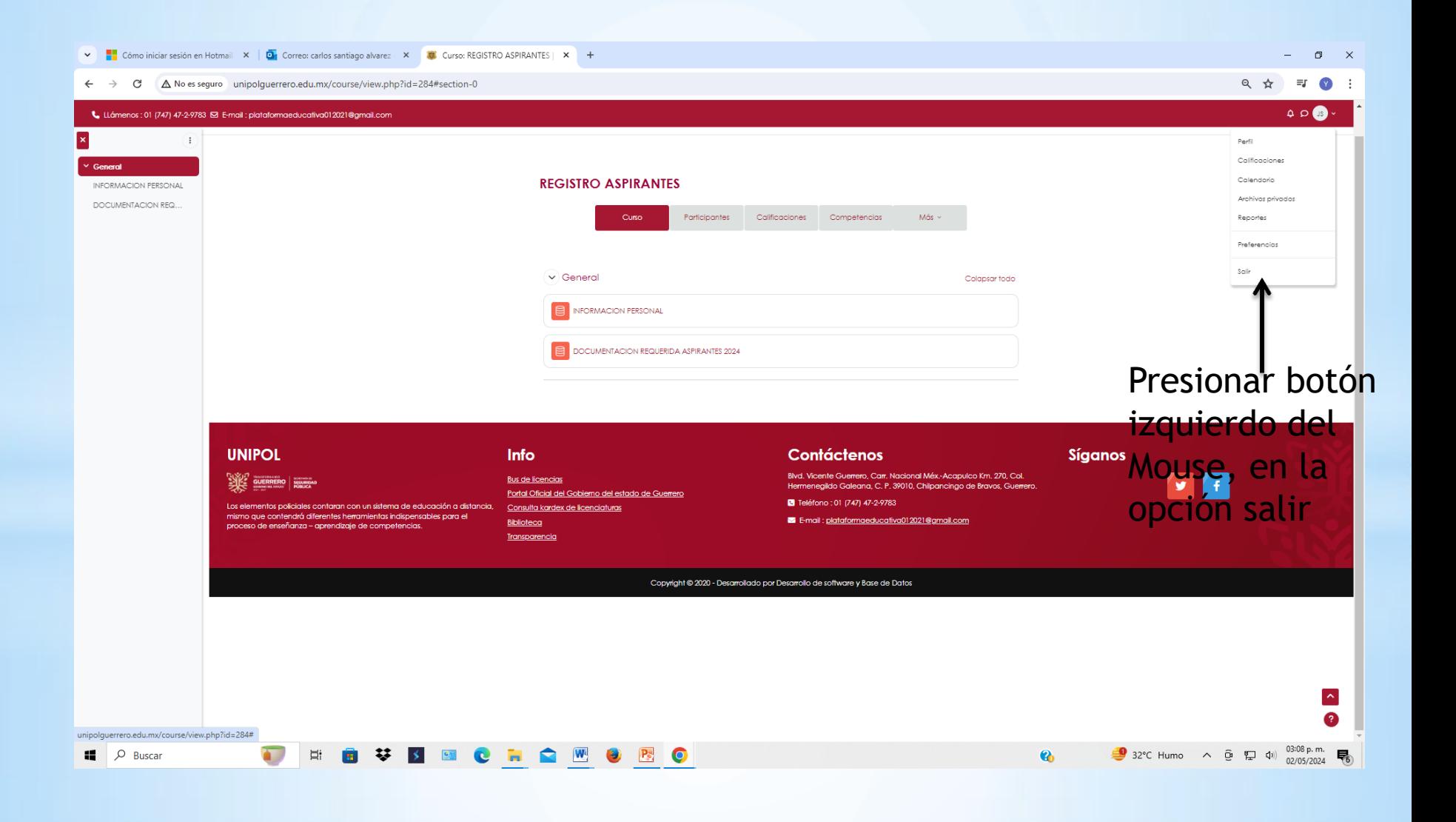